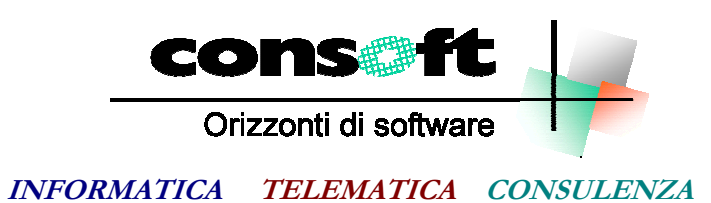

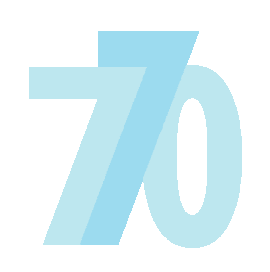

Dichiarazione Sostituti d'Imposta

**Revisione del 16.02.2023** 

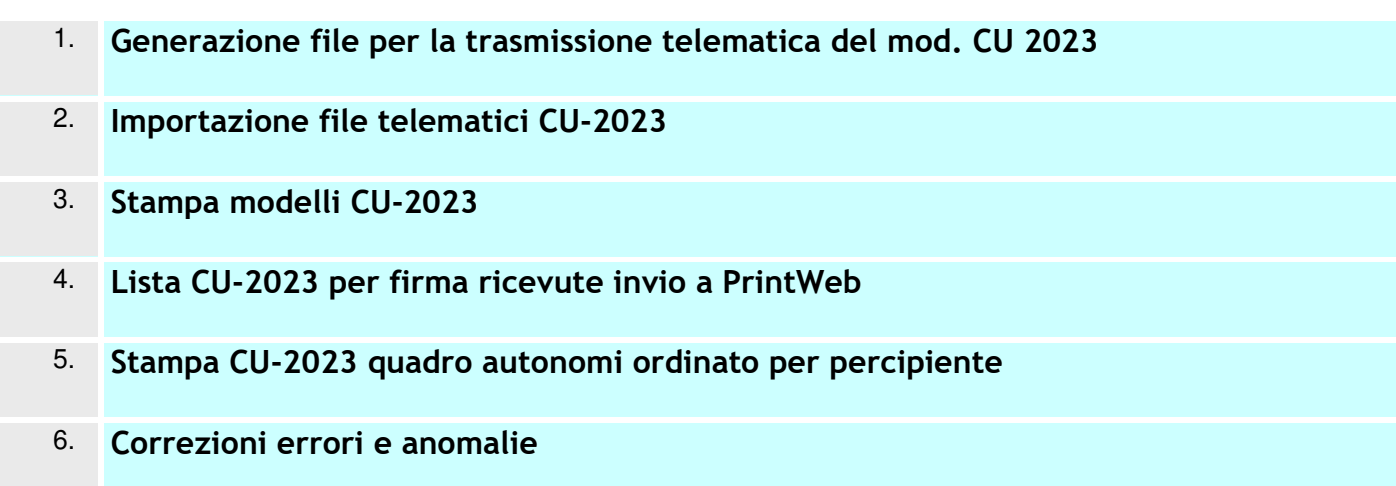

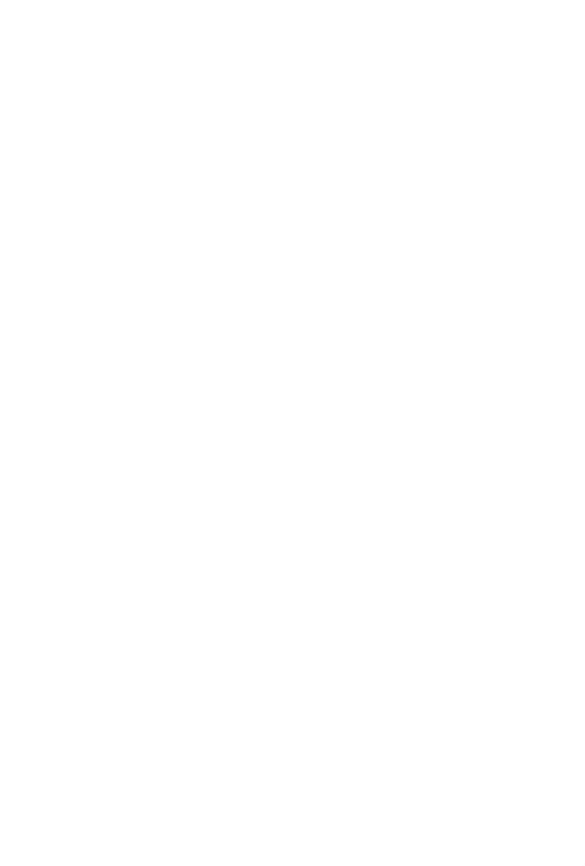

## **INSTALLAZIONE REVISIONE sequenza operativa**

Per installare correttamente, eseguite nell'ordine:

- 1. Prima di installare la revisione occorre effettuare una copia aggiornata degli archivi.
- 2. Dopo aver scaricato la revisione seguendo le istruzioni specificate sul sito, selezionare il comando "ESEGUI" dal menu "AVVIO"; alla richiesta digitare **"C:\CONSOFT\_UPDATE\770-2023\REVISIONE\INSTALLA**" (intendendo per C il disco su cui è stata scaricata la revisione) e selezionare OK. Il programma di installazione chiede conferma dell'operazione.
- 3. Fine installazione

N.B.

In caso di anomalie o incertezze operative contattare il sig. CAVIATI telefonando alla CON.SOFT.

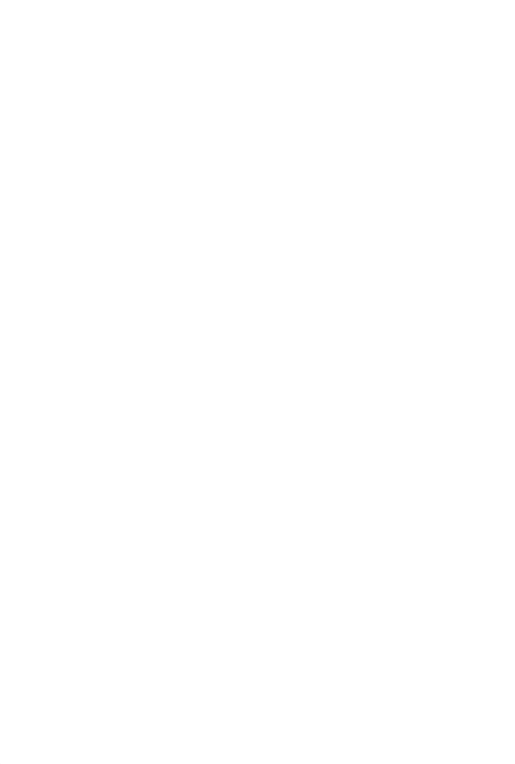

## **Contenuti della revisione**

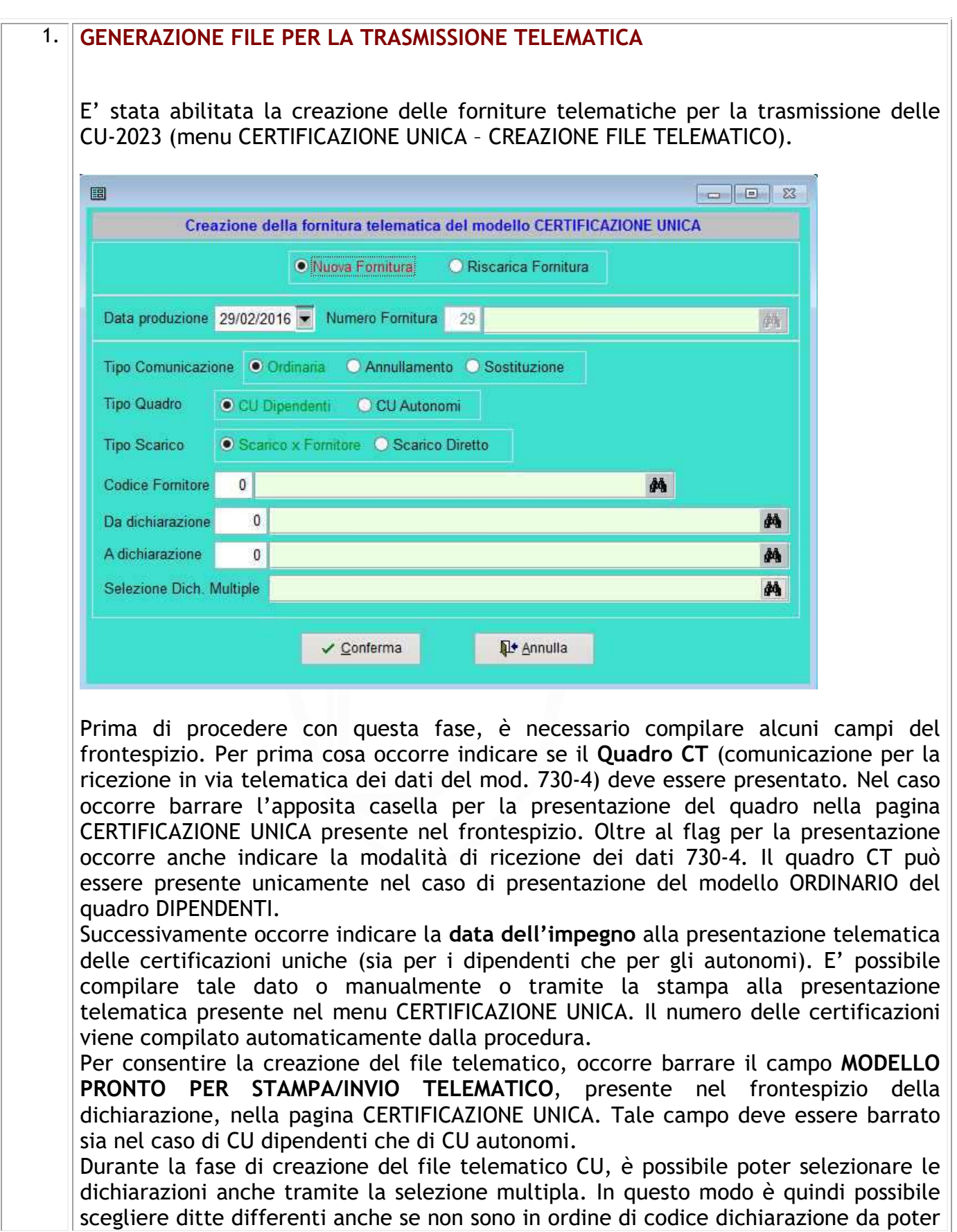

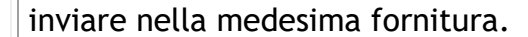

Ogni volta che viene generato un file per la trasmissione, viene creata una fornitura telematica. Questa viene memorizzata in un apposito archivio (menu GESTIONE ARCHIVI – FORNITURE TELEMATICHE); il suo scopo è quello di avere una traccia di tutte le trasmissioni effettuate, infatti vengono registrate tutte le informazioni relative alla creazione del file (data creazione, tipo dichiarazione, numero fornitura, codice fornitore, estremi delle dichiarazioni trasmesse). Per la creazione del file telematico occorre selezionare il tipo di comunicazione (Ordinaria, Annullamento o Sostituzione) e il tipo di quadro (Dipendenti o Autonomi).

Se è necessario inviare telematici di correzione (operazioni di annullamento e/o sostituzione), occorre prima inserire alcuni dati obbligatori nel quadro dipendenti/ autonomi che si intende correggere. Selezionare il dipendente e/o autonomo interessato e compilare il tipo di comunicazione (Annullamento o Sostituzione) e compilare il protocollo attribuito dal servizio telematico che si intende rettificare.

Se invece si intende rielaborare un dichiarazione già creata ma non ancora trasmessa (ad esempio in caso di errori segnalati dal programma di controllo), dopo le necessarie modifiche, occorre barrare l'opzione RISCARICA FORNITURA ed inserire il numero fornitura. Automaticamente verranno riproposti i limiti delle dichiarazioni elaborate precedentemente, in modo da rigenerare il file con le stesse dichiarazioni. E' possibile anche eseguire una ricerca delle forniture create cliccando sul tasto contrassegnato dal binocolo.

## 2. **IMPORTAZIONE TELEMATICI CU-2023**

E' stata abilitata la fase di importazione delle certificazioni uniche dipendenti e/o autonomi da file esterni. Questi file devono seguire le specifiche tecniche ministeriali (menu CERTIFICAZIONE UNICA – IMPORTAZIONE TRACCIATO MINISTERIALE). Nel caso di dichiarazione già presente è possibile specificare se occorre cancellare i quadri già esistenti; in questo caso verranno cancellati solo i quadri presenti nel file telematico.

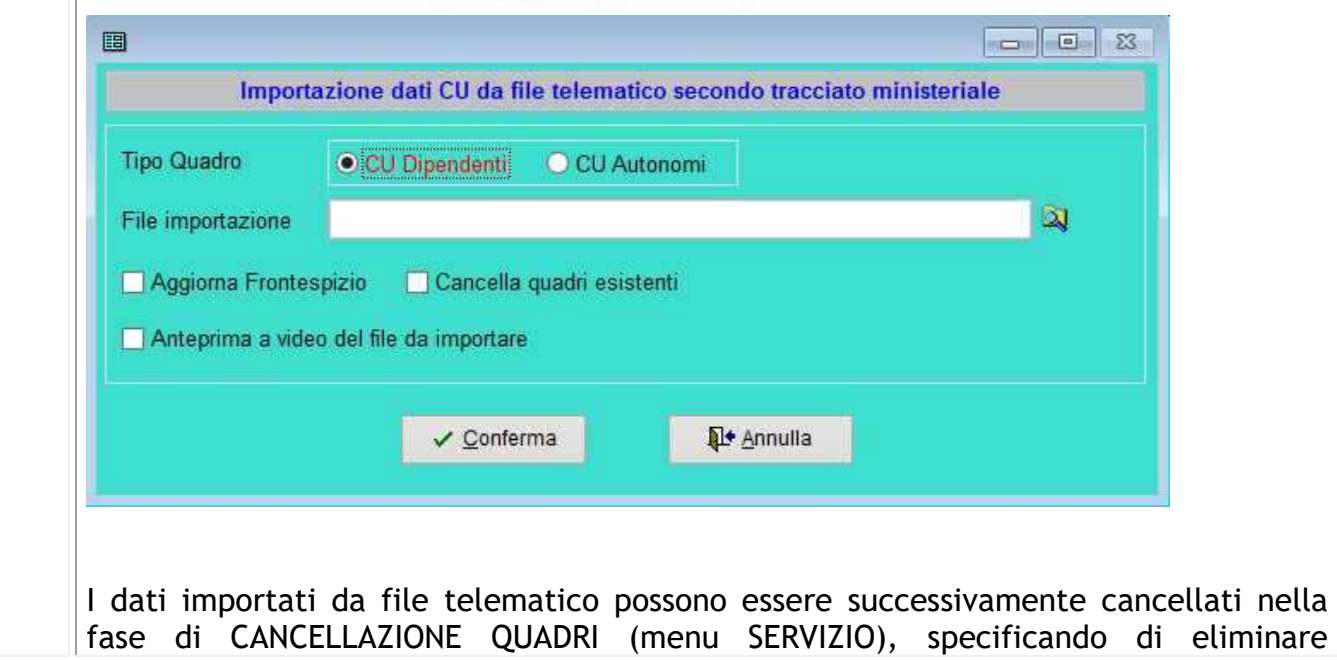

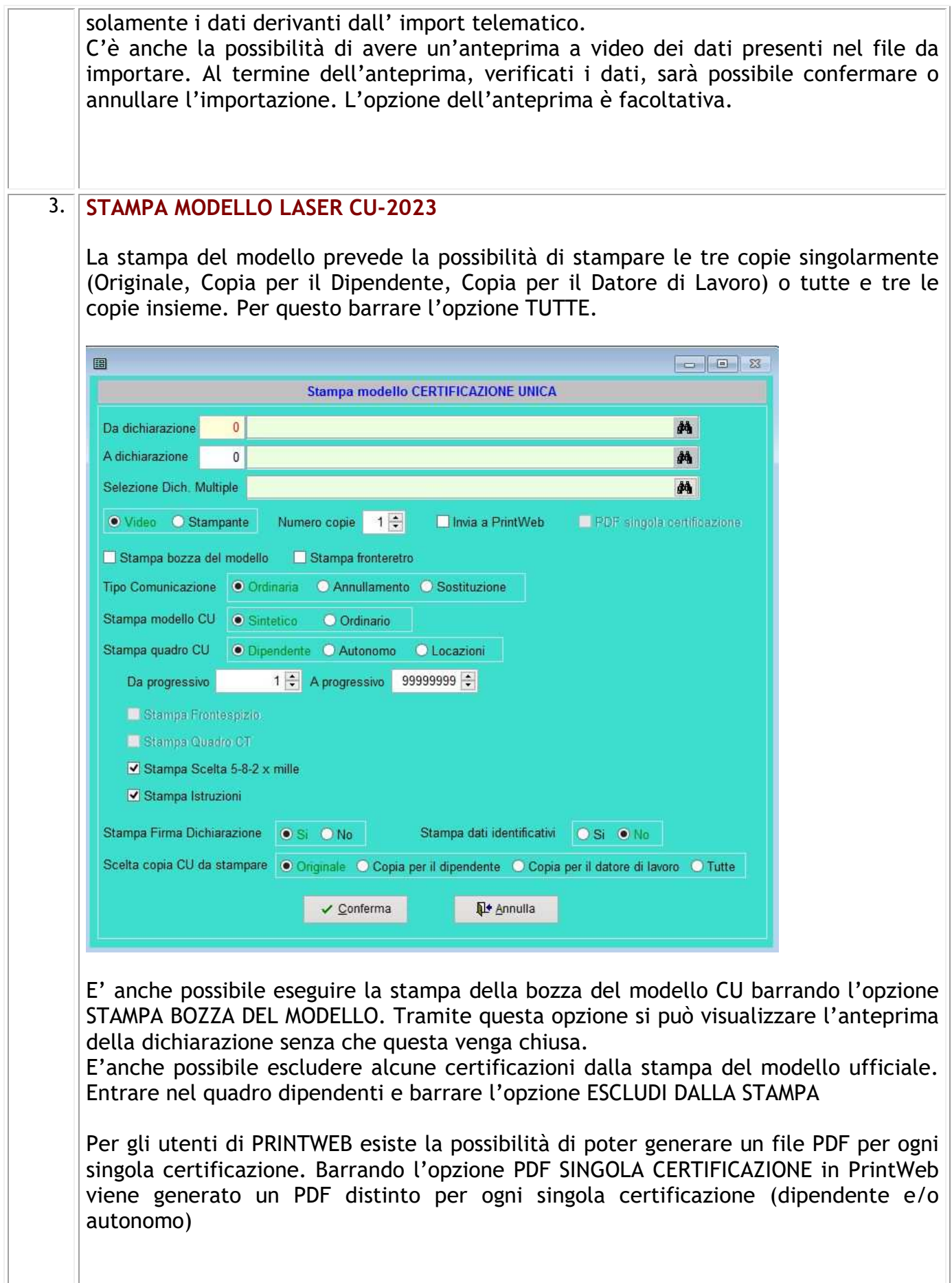

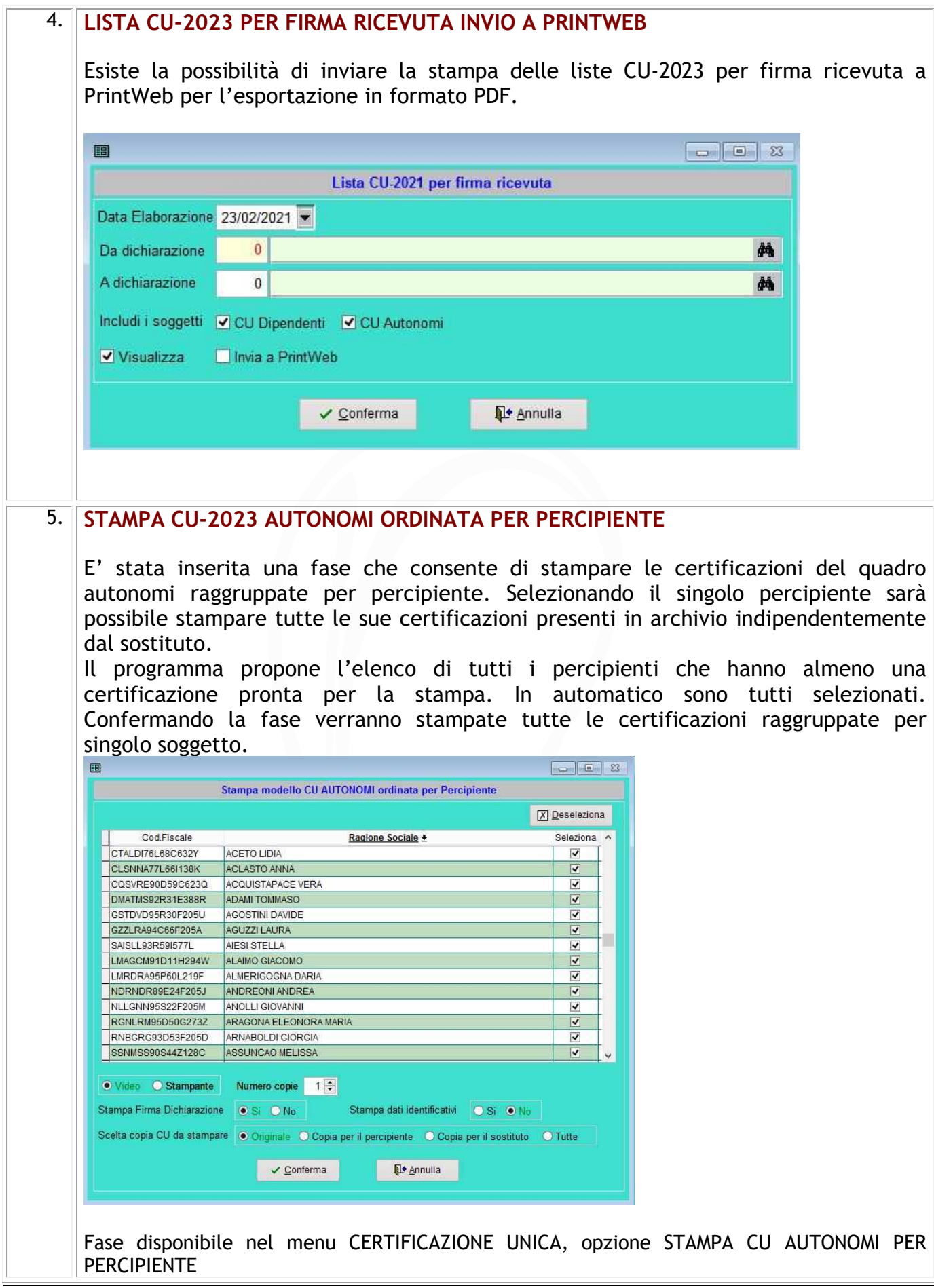

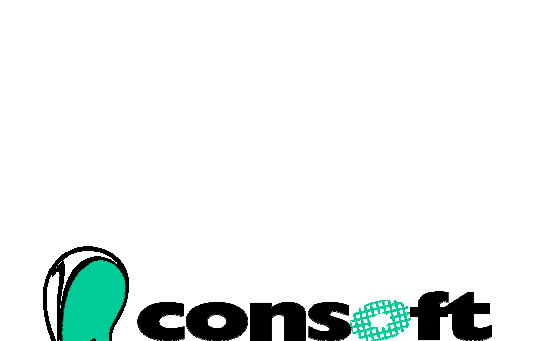

CON. SOFT. SNC - LARGO ERFURT, 7 - 29100 PIACENZA - P.IVA 00273120337 TELEFONO 0523 593334 - TELEFAX 0523 593412 E-MAIL info@consoft.biz - INDIR. WEB www.consoft.biz

*Revisione del 16-02 -2023* 9

consulenza software